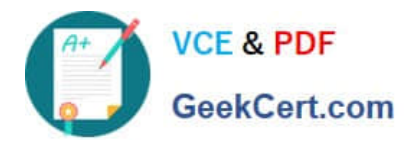

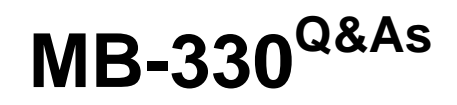

Microsoft Dynamics 365 Supply Chain Management

# **Pass Microsoft MB-330 Exam with 100% Guarantee**

Free Download Real Questions & Answers **PDF** and **VCE** file from:

**https://www.geekcert.com/mb-330.html**

100% Passing Guarantee 100% Money Back Assurance

Following Questions and Answers are all new published by Microsoft Official Exam Center

**C** Instant Download After Purchase

**83 100% Money Back Guarantee** 

- 365 Days Free Update
- 800,000+ Satisfied Customers

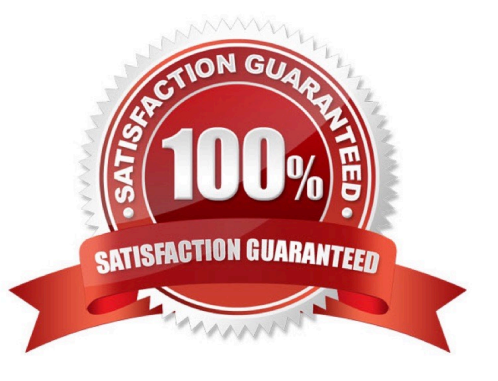

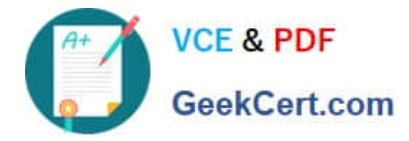

#### **QUESTION 1**

#### SIMULATION

You are a functional consultant for a company named Contoso Entertainment System USA (USMF).

You perform a manual inventory count and discover that item number T0003 has an inventory count of 230 units.

You need to adjust the inventory to reflect the manual count.

To complete this task, sign in to Dynamics 365 portal.

Correct Answer: See explanation below.

There are several ways to update the inventory. You can use one of the inventory adjustment journals or you can use the quantity adjust functionality to adjust the Quantity of Inventory from the 'On hand inventory' form.

#### 1.

Navigate to Product Information management > Products > Released Product

#### 2.

In the Released Product form, select item number T0003.

3.

On the Manage Inventory action tab, click the 'On Hand inventory' button.

4.

On 'On Hand inventory' you can check available quantity.

## 5.

Click the Quantity adjustment button to adjust the quantity.

6.

In the Quantity field, specify the quantity 230.

# 7.

Once the quantity has been specified click on OK button.

## 8.

Now you can check adjusted quantity on 'On Hand Inventory' form.

Reference: https://www.cloudfronts.com/quantity-adjustment-hand-inventory-d365-finance-operations/

# **QUESTION 2**

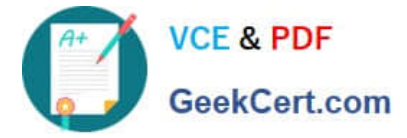

#### SIMULATION

You work for a distribution warehouse that makes use of a Dynamics 365 Supply Chain Management system.

As soon as lines are automatically released to the warehouse, the warehouse completes work.

You want to make sure that waves allow for automatic work creation.

Access the Dynamics 365 portal to achieve this goal.

Correct Answer: See explanation below.

Go to Navigation pane > Modules > Warehouse management > Setup > Waves > Wave templates.

Select New.

In the Wave template name field, type a value.

In the Wave template description field, type a value.

In the Site field, enter or select a value

In the Warehouse field, enter or select a value.

Set the Automate wave creation field to Yes. Select this option to automatically create a wave when a sales order, production order, or kanban is released to the warehouse.

Set the Process wave at release to warehouse option to Yes. Select this option to automatically process the wave and create work when a line is released to the warehouse.

Set the Automate wave release option to Yes. Select this option to automatically release the wave. The picking work is created and made available on mobile devices.

Set the Assign to open waves option to Yes. Lines are assigned to waves based on the query filter for the wave template.

Set the Process wave automatically at threshold option to Yes. Select this option to automatically process the wave when its values reach the thresholds for weight, shipment, and lines specified in the Wave thresholds field group. This option

is available only if Shipping is selected in the Wave template type field.

Set the Automate replenishment work release option to Yes. Select this option to create demand-based replenishment work and release it automatically. You must add the replenishment wave method to the wave template, and create a

replenishment template using the Wave demand type.

Use settings in the Default values filed group to assign wave attributes.

Expand the Methods section and set the actions taken by the wave template.

Select Save.

Close the page.

Go to Warehouse management > Setup > Warehouse management parameters.

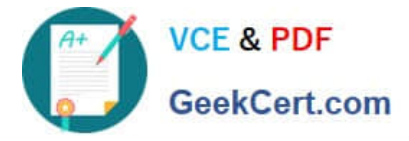

Expand the Wave processing section.

In the Wave processing batch group field, enter or select a value.

Set the Process waves in batch option to Yes.

In the Wait for lock (ms) field, enter a number. Enter the time, in milliseconds, that an allocation step will wait for a system resource that is locked by another allocation step. When this time is exceeded, the wave is not processed and an error

message is displayed.

Select Save.

Close the page.

Go to Navigation pane > Modules > Production control > Setup > Production control parameters.

In the Release to warehouse field, select an option.

Close the page.

Reference:

https://docs.microsoft.com/en-us/dynamics365/supply-chain/warehousing/tasks/configure-wave-processing

#### **QUESTION 3**

A client wants to use Dynamics 365 for Finance and Operations to assist processing trade.

You need to ensure that intercompany sales order payments process correctly when intercompany payable journals are posted.

What should you do?

A. In the intercompany trade parameters for sales order policies, select Post journal automatically

B. In the intercompany trade parameters for purchase order policies, select Post invoice automatically

C. In the intercompany trade parameters for purchase order policies, select Post journal automatically

D. In the intercompany trade parameters for sales order policies, select Allow summary update of documents for original customer

Correct Answer: A

#### **QUESTION 4**

# SIMULATION

Your company\\'s distribution center supplies a large number of retail stores.

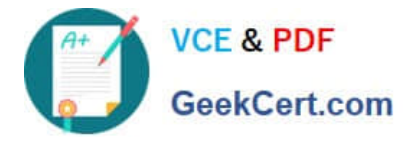

After procuring a big shipment of a new line of products, you have been tasked with configuring buyer push functionality so that the product is equally distributed to the retail stores.

You need to create the transfer order.

Access the Dynamics 365 portal to achieve this goal.

Correct Answer: See explanation below.

Click Retail > Common > Replenishment > Buyer\\'s push.

Press Ctrl+N or click New, and then, in the Description field, enter a description.

In the Site field, select a site, and then in the Warehouse field, select the warehouse to transfer products from.

On the Lines FastTab, click Added reference to add a single product to the transfer order, or click Add products to add multiple products.

Do one of the following:

To specify a total quantity for the transfer orders, enter the quantity in the Additional quantity to push field. The quantity must be less than the quantity in the Remaining available quantity to push field. The quantity that you enter is distributed

proportionately among the products.

To manually specify a quantity for each product, enter each quantity in the Pushed quantity column. The quantity must be less than the quantity in the On hand column.

On the Warehouse FastTab, select one of the following distribution methods:

Replenishment rules – Distribute quantities based on replenishment rules.

Location weight – Distribute quantities based on the proportional weights that are assigned to the stores.

Fixed quantity for all – Distribute quantities equally among the stores.

If you selected Location weight or Fixed quantity for all, you can select a hierarchy of stores in the Replenishment hierarchy field. These are the stores that will receive the transferred products.

To distribute the products to only the stores that have the products in their assortments, select the Respect assortments check box.

Regardless of the distribution method you select, one transfer order is created for each store.

To update quantities, click Calculate quantities.

To create the transfer orders, click Create order.

To view the orders, on the Warehouse FastTab, select a store in the list, and then click Order.

Reference:

https://docs.microsoft.com/en-us/dynamicsax-2012/appuser-itpro/use-buyer-s-push-to-distribute-products

## **QUESTION 5**

[MB-330 VCE Dumps](https://www.geekcert.com/mb-330.html) | [MB-330 Exam Questions](https://www.geekcert.com/mb-330.html) | [MB-330 Braindumps](https://www.geekcert.com/mb-330.html) 5 / 6

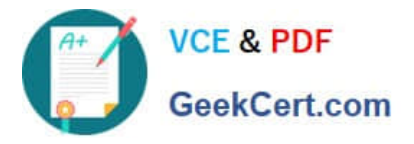

A company that uses standard cost agrees to a purchase price of raw materials from a vendor for a one-year period.

You create the cost for the annual time frame to run bill of materials (BOM) calculations.

You need to ensure that the cost does not change for the raw materials within the annual period.

Which two actions should you perform?

Select all answers that apply.

- A. Set the Block field to Yes on the Costing version.
- B. Set the Block activation field to Yes on the Costing version.
- C. Create a pending cost with the annual date range.
- D. Activate the pending cost and set the from date to the subsequent year
- E. Create a pending cost and set the from date to the subsequent year.

Correct Answer: AB

[MB-330 VCE Dumps](https://www.geekcert.com/mb-330.html) [MB-330 Exam Questions](https://www.geekcert.com/mb-330.html) [MB-330 Braindumps](https://www.geekcert.com/mb-330.html)